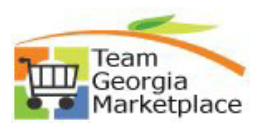

## **Register as a Sourcing Bidder**

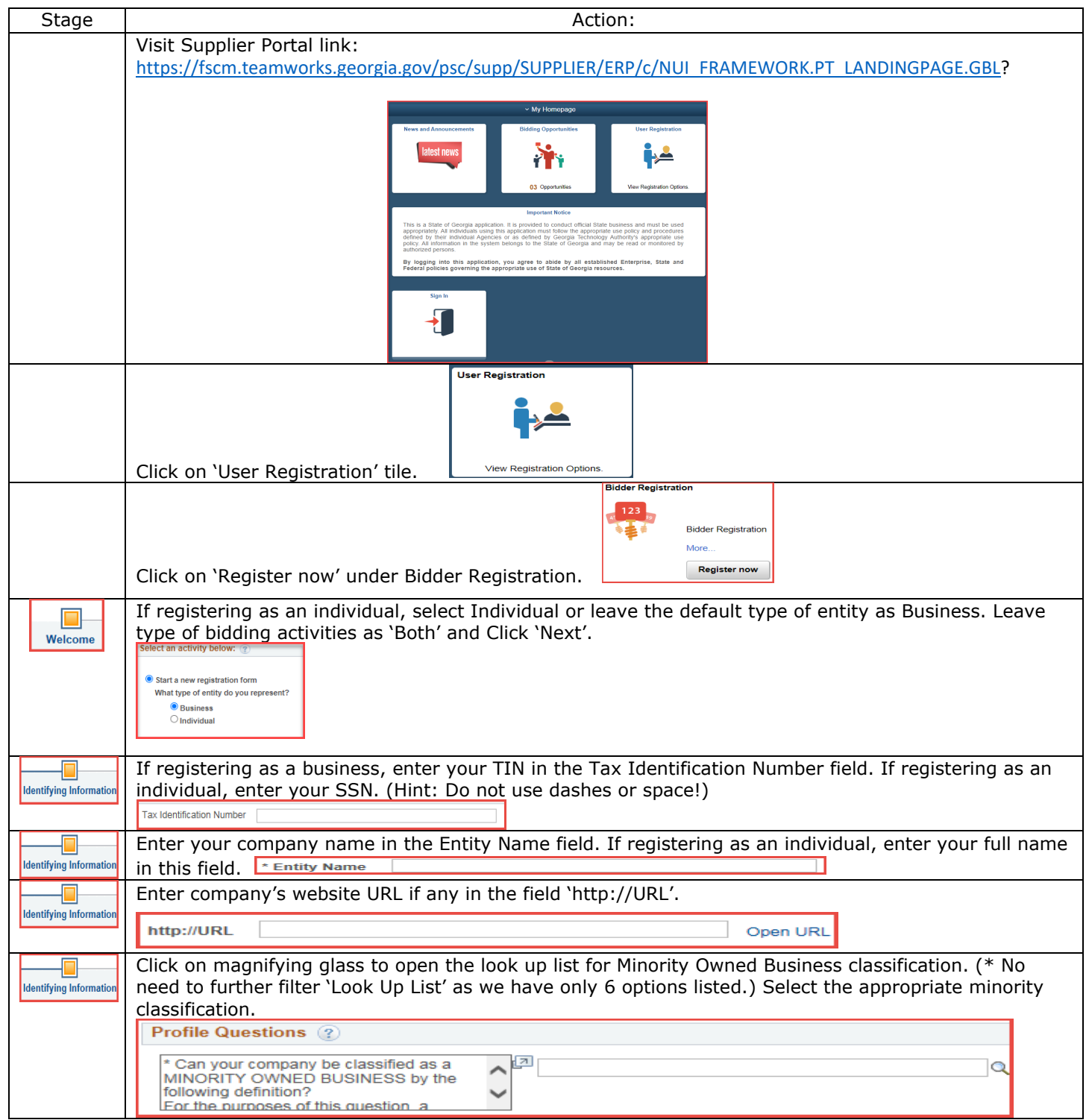

QUICK REFERENCE GUIDE TEAM GEORGIA MARKETPLACE

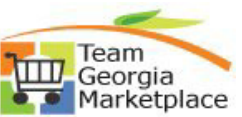

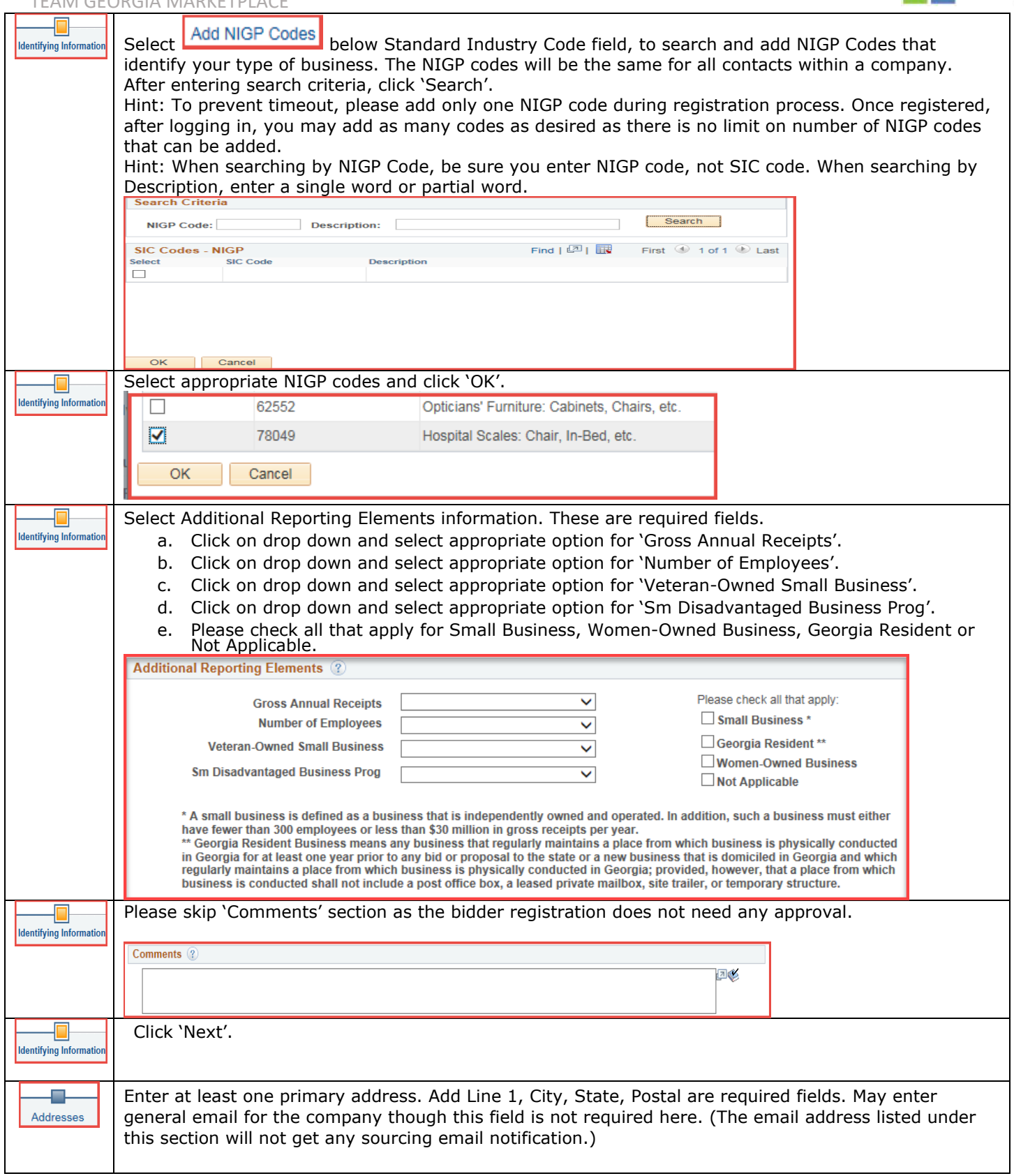

## QUICK REFERENCE GUIDE TEAM GEORGIA MARKETPLACE

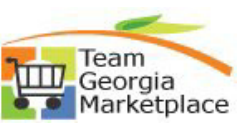

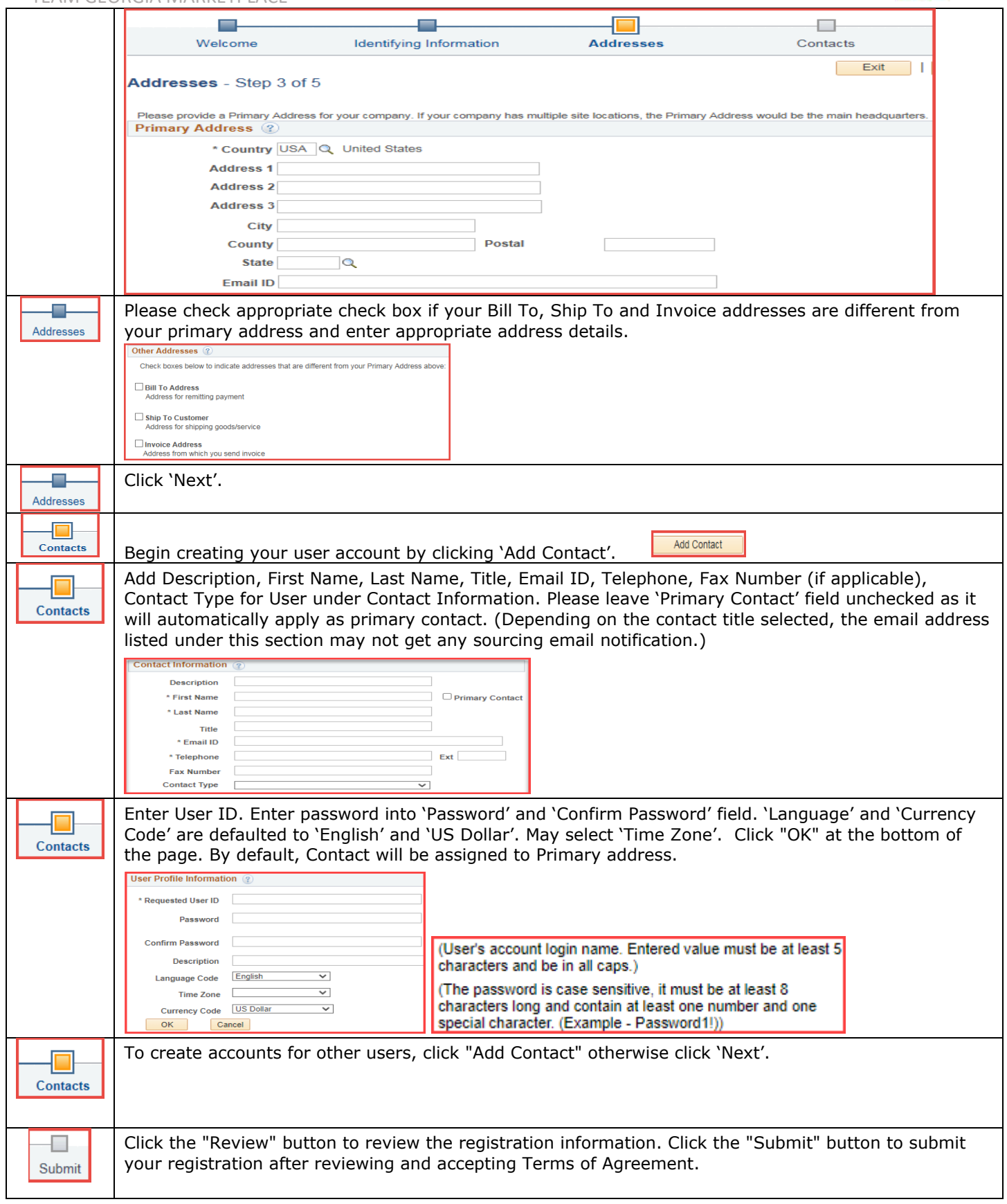

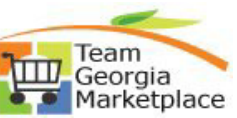

TEAM GEORGIA MARKETPLACE Review Submit Terms of Agreement Click to accept the Terms of Agreement below. Make sure you read terms of agreement fully before submitting your registration. Terms and Conditions 2 Click the "Submit" button to submit your registration after reviewing and accepting following Terms of Agreement. Make sure you read the terms and conditions fully before continuing.<br>Click the "Review" button to review the registration information. Submit - Step 5 of 5 Exit | | 4 Previous | Next > Welcome Identifying Information Addresses Contacts  $2$ ubn  $\blacksquare$  $-$  0  $\blacksquare$  $\blacksquare$  $\blacksquare$ User will get on-screen confirmation. Ð Submit lU\_FL.SCP\_PUB\_REC Q - A C C Registration Exit https://saofnpjd.state.ga.us/p Edit View Favorites Tools Help My Homepage<br>Execusivements **User Registration Bidder Registration Registration Submit Details Submitted** You have successfully submitted your registration  $\blacktriangledown$ Choose the desired user from the grid below and signin to Stratergic Sourcing. Personalize|| Find | 2 | | | | | First ① 1 of 1 ① Last  $\gtrsim$ **Bidder Registration**  $\sqrt{\frac{1}{2}}$ Description  $\frac{1}{2}$  123 test gest BBBBBBB 圭 Team Georgia Marketplace will no longer email passwords to users. Primary<br>user will be responsible for distributing the password(s) for additional user.<br>Please print-out this confirmation page which lists the name of regis **Add New User** 

End of Procedure.